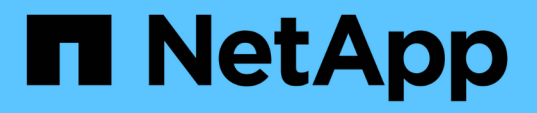

# **BMC**インターフェイスの設定(**SG100**、**SG11 0**、**SG1000**、**SG1100**、**SG6000**、 および**SG6100**) StorageGRID Appliances

NetApp May 10, 2024

This PDF was generated from https://docs.netapp.com/ja-jp/storagegridappliances/installconfig/configuring-bmc-interface.html on May 10, 2024. Always check docs.netapp.com for the latest.

# 目次

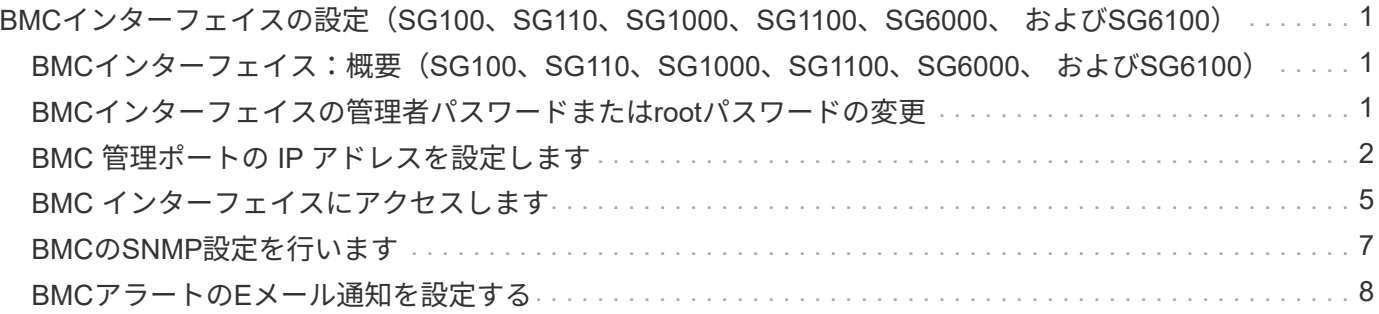

# <span id="page-2-0"></span>**BMC**インターフェイスの設定(**SG100**、**SG110** 、**SG1000**、**SG1100**、**SG6000**、 および**SG6100**)

### <span id="page-2-1"></span>**BMC**インターフェイス:概要(**SG100**、**SG110**、**SG1000** 、**SG1100**、**SG6000**、 および**SG6100**)

SG6100、SG6000、またはサービスアプライアンスのベースボード管理コントローラ (BMC)のユーザインターフェイスには、ハードウェアに関するステータス情報が表示 され、アプライアンスのSNMP設定やその他のオプションを設定できます。

このセクションの次の手順に従って、アプライアンスの設置時にBMCを設定します。

- ["BMC](#page-2-2)[インターフェイスの管理者パスワードまたは](#page-2-2)[root](#page-2-2)[パスワードの変更](#page-2-2)["](#page-2-2)
- ["BMC](#page-3-0) [管理ポートの](#page-3-0) [IP](#page-3-0) [アドレスを設定します](#page-3-0)["](#page-3-0)
- ["BMC](#page-6-0) [インターフェイスにアクセスします](#page-6-0)["](#page-6-0)
- ["SNMP](#page-8-0)[を設定します](#page-8-0)["](#page-8-0)
- ["BMC](#page-9-0)[アラートの](#page-9-0)[E](#page-9-0)[メール通知を設定する](#page-9-0)["](#page-9-0)

アプライアンスがグリッドにすでに設置されていて、StorageGRIDソフトウェアを実行してい る場合は、次の手順を実行します。

- $(i)$
- ["](https://docs.netapp.com/ja-jp/storagegrid-appliances/commonhardware/placing-appliance-into-maintenance-mode.html)[アプライアンスをメンテナンスモードにします](https://docs.netapp.com/ja-jp/storagegrid-appliances/commonhardware/placing-appliance-into-maintenance-mode.html)["](https://docs.netapp.com/ja-jp/storagegrid-appliances/commonhardware/placing-appliance-into-maintenance-mode.html) をクリックして、StorageGRIDアプライ アンスインストーラにアクセスします。
- を参照してください ["BMC](#page-3-0) [管理ポートの](#page-3-0) [IP](#page-3-0) [アドレスを設定します](#page-3-0)["](#page-3-0) StorageGRIDアプライ アンスインストーラを使用してBMCインターフェイスにアクセスする方法については、を 参照してください。

### <span id="page-2-2"></span>**BMC**インターフェイスの管理者パスワードまたは**root**パスワー ドの変更

セキュリティを確保するため、BMCの管理者ユーザまたはrootユーザのパスワードを変 更する必要があります。

作業を開始する前に

管理クライアントがを使用している必要があります ["](https://docs.netapp.com/us-en/storagegrid-118/admin/web-browser-requirements.html)[サポートされている](https://docs.netapp.com/us-en/storagegrid-118/admin/web-browser-requirements.html) [Web](https://docs.netapp.com/us-en/storagegrid-118/admin/web-browser-requirements.html) [ブラウザ](https://docs.netapp.com/us-en/storagegrid-118/admin/web-browser-requirements.html)["](https://docs.netapp.com/us-en/storagegrid-118/admin/web-browser-requirements.html)。

このタスクについて

アプライアンスの初回インストール時には、BMCではadminユーザまたはrootユーザのデフォルトのパスワー ドが使用されます。システムを保護するために、adminユーザまたはrootユーザのパスワードを変更する必要 があります。

デフォルトのユーザは、StorageGRIDアプライアンスのインストール時期によって異なります。デフォルトの ユーザーは、新規インストールの場合は\* admin 、古いインストールの場合は root \*です。

1. クライアントから、StorageGRIDアプライアンスインストーラのURLを入力します。

#### **https://***Appliance\_IP***:8443**

の場合 `*Appliance\_IP*`には、任意のStorageGRID ネットワーク上のアプライアンスのIPアドレスを使用し ます。

StorageGRID アプライアンスインストーラのホームページが表示されます。

2. [ ハードウェアの設定 \*>\*BMC 構成 \*] を選択します。

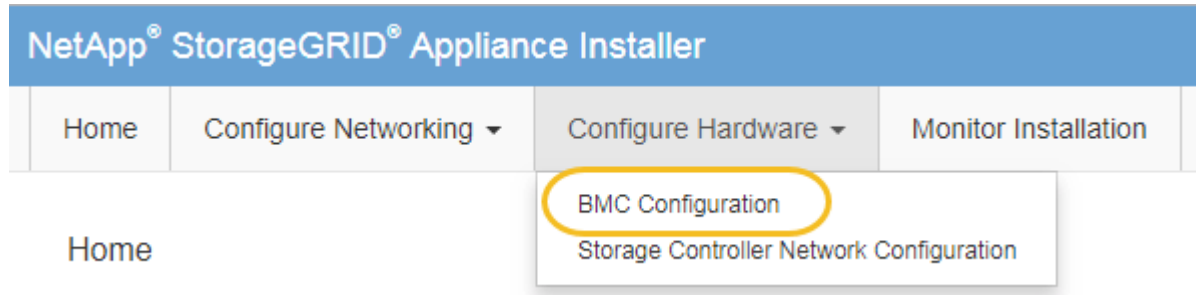

[Baseboard Management Controller Configuration] ページが表示されます。

- 3. 管理者アカウントまたはrootアカウントの新しいパスワードを2つのフィールドに入力します。
- 4. [ 保存 ( Save ) ] を選択します。

## <span id="page-3-0"></span>**BMC** 管理ポートの **IP** アドレスを設定します

BMCインターフェイスにアクセスする前に、SGF6112、SG6000-CNコントローラ、ま たはサービスアプライアンスのBMC管理ポートのIPアドレスを設定します。

ConfigBuilderを使用してJSONファイルを生成する場合は、IPアドレスを自動的に設定できます。を参照して ください ["](https://docs.netapp.com/ja-jp/storagegrid-appliances/installconfig/automating-appliance-installation-and-configuration.html)[アプライアンスのインストールと設定を自動化](https://docs.netapp.com/ja-jp/storagegrid-appliances/installconfig/automating-appliance-installation-and-configuration.html)["](https://docs.netapp.com/ja-jp/storagegrid-appliances/installconfig/automating-appliance-installation-and-configuration.html)。

作業を開始する前に

- 管理クライアントがを使用している必要があります ["](https://docs.netapp.com/us-en/storagegrid-118/admin/web-browser-requirements.html)[サポートされている](https://docs.netapp.com/us-en/storagegrid-118/admin/web-browser-requirements.html) [Web](https://docs.netapp.com/us-en/storagegrid-118/admin/web-browser-requirements.html) [ブラウザ](https://docs.netapp.com/us-en/storagegrid-118/admin/web-browser-requirements.html)["](https://docs.netapp.com/us-en/storagegrid-118/admin/web-browser-requirements.html)。
- StorageGRID ネットワークに接続できる管理クライアントを使用している必要があります。
- BMC 管理ポートが、使用する管理ネットワークに接続されている必要があります。

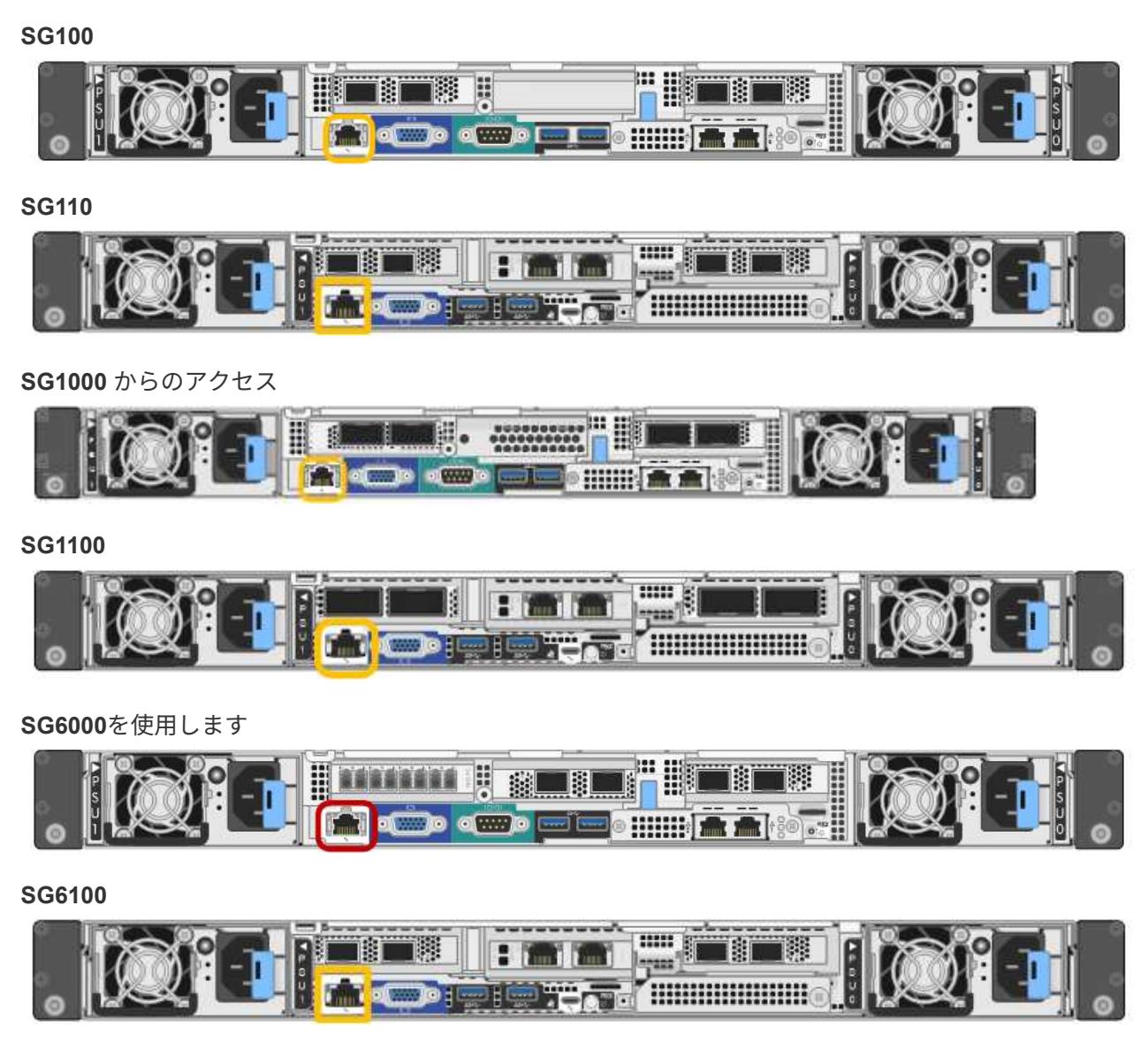

このタスクについて

BMC 管理ポートでは、サポート目的で下位レベルのハードウェアアクセスが許可されます。

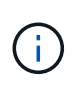

このポートは、信頼されているセキュアな内部管理ネットワークにのみ接続してください。該 当するネットワークがない場合は、テクニカルサポートから BMC 接続の要請があった場合を 除き、 BMC ポートを接続しないか、またはブロックしたままにしてください。

手順

1. クライアントから、StorageGRID アプライアンスインストーラのURLを入力します:+ **https://***Appliance\_IP***:8443**

の場合 `Appliance\_IP`には、任意のStorageGRID ネットワーク上のアプライアンスのIPアドレスを使用し ます。

StorageGRID アプライアンスインストーラのホームページが表示されます。

2. [ ハードウェアの設定 \*>\*BMC 構成 \*] を選択します。

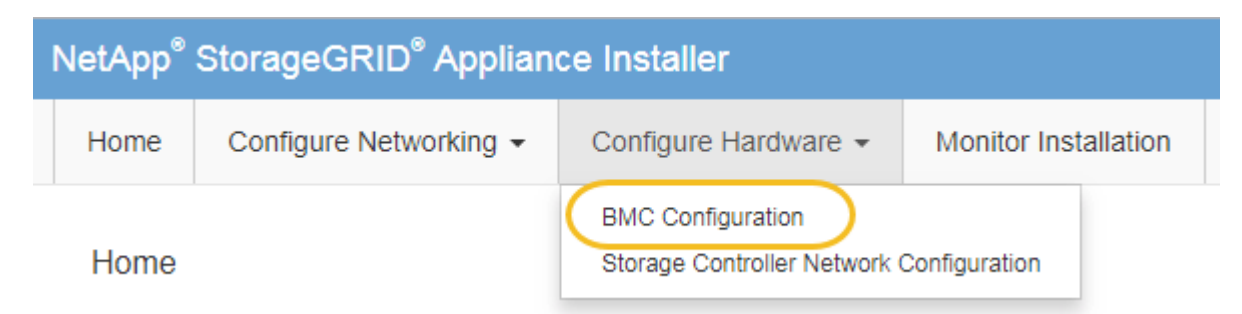

[Baseboard Management Controller Configuration] ページが表示されます。

3. 自動的に表示される IPv4 アドレスを書き留めます。

このポートに IP アドレスを割り当てるためのデフォルトの方法は、 DHCP です。

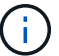

DHCP 値が表示されるまでに数分かかる場合があります。

Baseboard Management Controller Configuration

#### **LAN IP Settings**

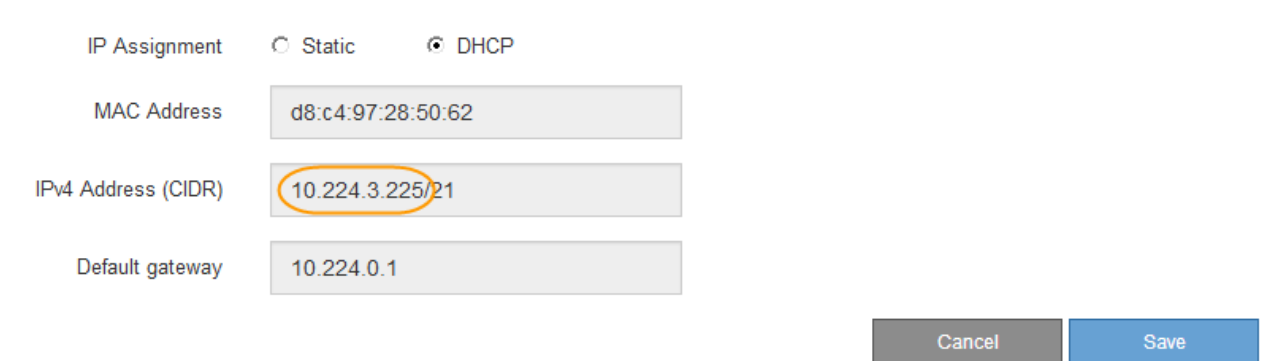

4. 必要に応じて、 BMC 管理ポートに静的 IP アドレスを設定します。

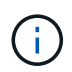

BMC 管理ポートに静的 IP を割り当てるか、 DHCP サーバでアドレスの永久リースを割り 当てる必要があります。

- a. 「 \* Static \* 」を選択します。
- b. CIDR 表記を使用して IPv4 アドレスを入力します。
- c. デフォルトゲートウェイを入力します。

Baseboard Management Controller Configuration

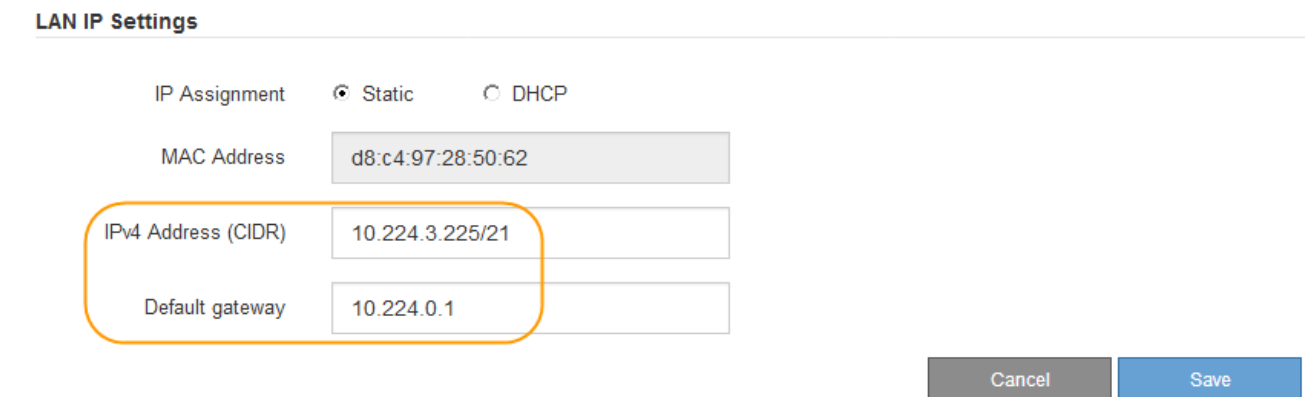

d. [ 保存 ( Save ) ] をクリックします。

変更が適用されるまで数分かかる場合があります。

### <span id="page-6-0"></span>**BMC** インターフェイスにアクセスします

次のアプライアンスモデルでは、BMC管理ポートのDHCPまたは静的IPアドレスを使用 してBMCインターフェイスにアクセスできます。

- SG100
- SG110
- SG1000 からのアクセス
- SG1100
- SG6000を使用します
- SG6100

作業を開始する前に

- 管理クライアントがを使用している必要があります ["](https://docs.netapp.com/us-en/storagegrid-118/admin/web-browser-requirements.html)[サポートされている](https://docs.netapp.com/us-en/storagegrid-118/admin/web-browser-requirements.html) [Web](https://docs.netapp.com/us-en/storagegrid-118/admin/web-browser-requirements.html) [ブラウザ](https://docs.netapp.com/us-en/storagegrid-118/admin/web-browser-requirements.html)["](https://docs.netapp.com/us-en/storagegrid-118/admin/web-browser-requirements.html)。
- アプライアンスのBMC管理ポートを、使用する管理ネットワークに接続しておきます。

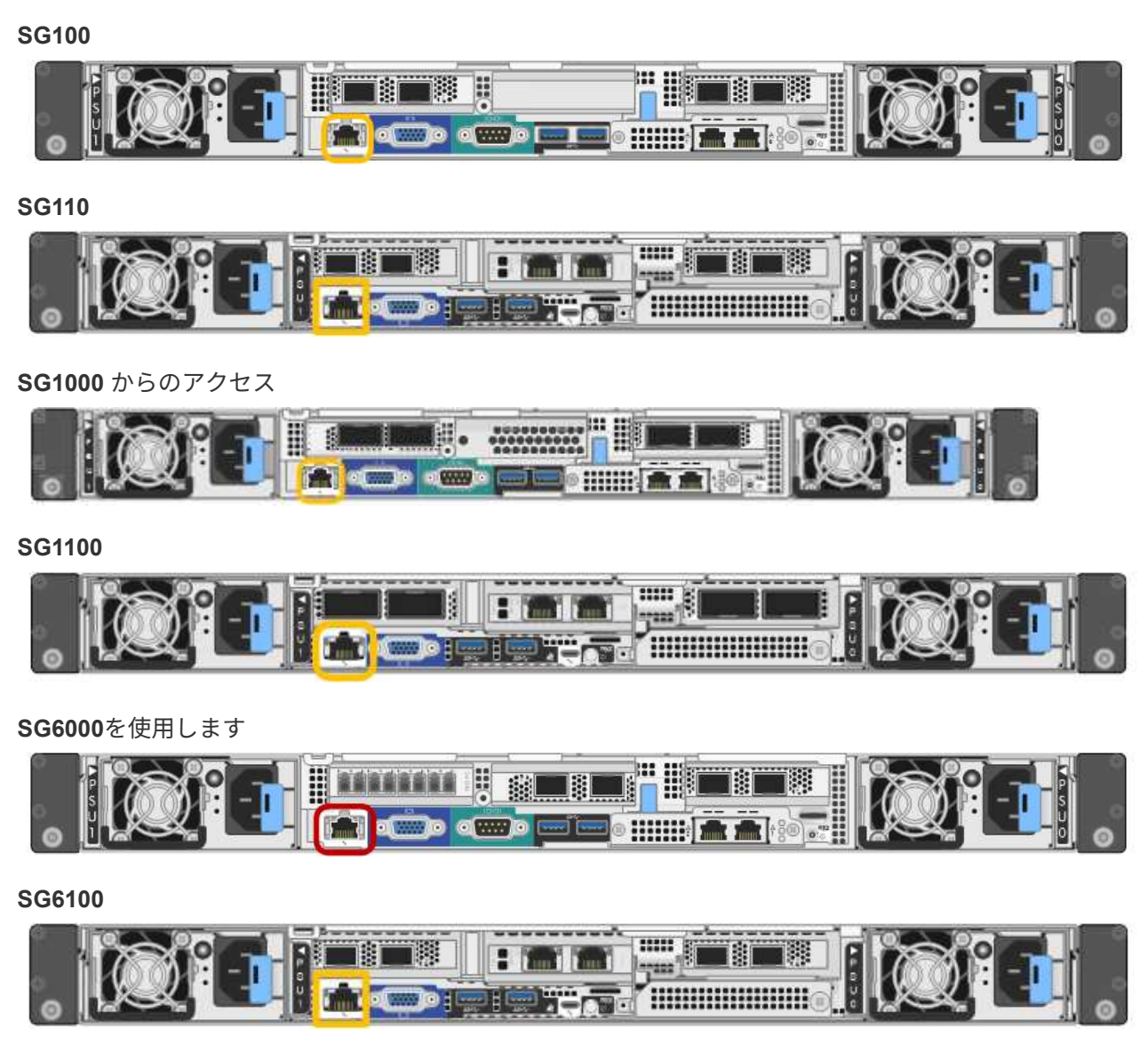

手順

1. BMCインターフェイスのURLとして「+」を入力します **https://***BMC\_Port\_IP*

の場合 `*BMC\_Port\_IP*`BMC管理ポートのDHCPまたは静的IPアドレスを使用します。

BMC のサインインページが表示されます。

をまだ構成していない場合 BMC\_Port\_IP`の手順に従ってください ["BMC](#page-2-1)[インターフェイ](#page-2-1) [スの設定](#page-2-1)["](#page-2-1)。 ハードウェアの問題が原因で手順 を使用できず、 BMC の IP アドレスを 設定していない場合でも、 BMC にアクセスできる可能性があります。デフォルトでは、 BMC は DHCP を使用して IP アドレスを取得します。BMCネットワークでDHCPが有効に なっている場合は、ネットワーク管理者からBMC MACに割り当てられたIPアドレスを指定 できます。このIPアドレスは、アプライアンス前面のラベルに印刷されています。BMCネ ットワークでDHCPが有効になっていない場合、数分後にBMCが応答しなくなり、BMCには デフォルトの静的IPが割り当てられます `192.168.0.120。ラップトップをBMCポート に直接接続し、ネットワーク設定を変更してラップトップになどのIPを割り当てなければ ならない場合があります 192.168.0.200/24`をクリックしてを参照します `192.168.0.120。

2. 管理者またはrootのユーザ名とパスワードを、 ["](#page-2-2)[デフォルトのパスワードが変更されました](#page-2-2)["](#page-2-2):

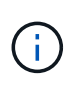

 $\sf (i)$ 

デフォルトのユーザは、StorageGRIDアプライアンスのインストール時期によって異なり ます。デフォルトのユーザーは、新規インストールの場合は\* admin 、古いインストールの 場合は root \*です。

3. 「 \* サインイン \* 」を選択します。

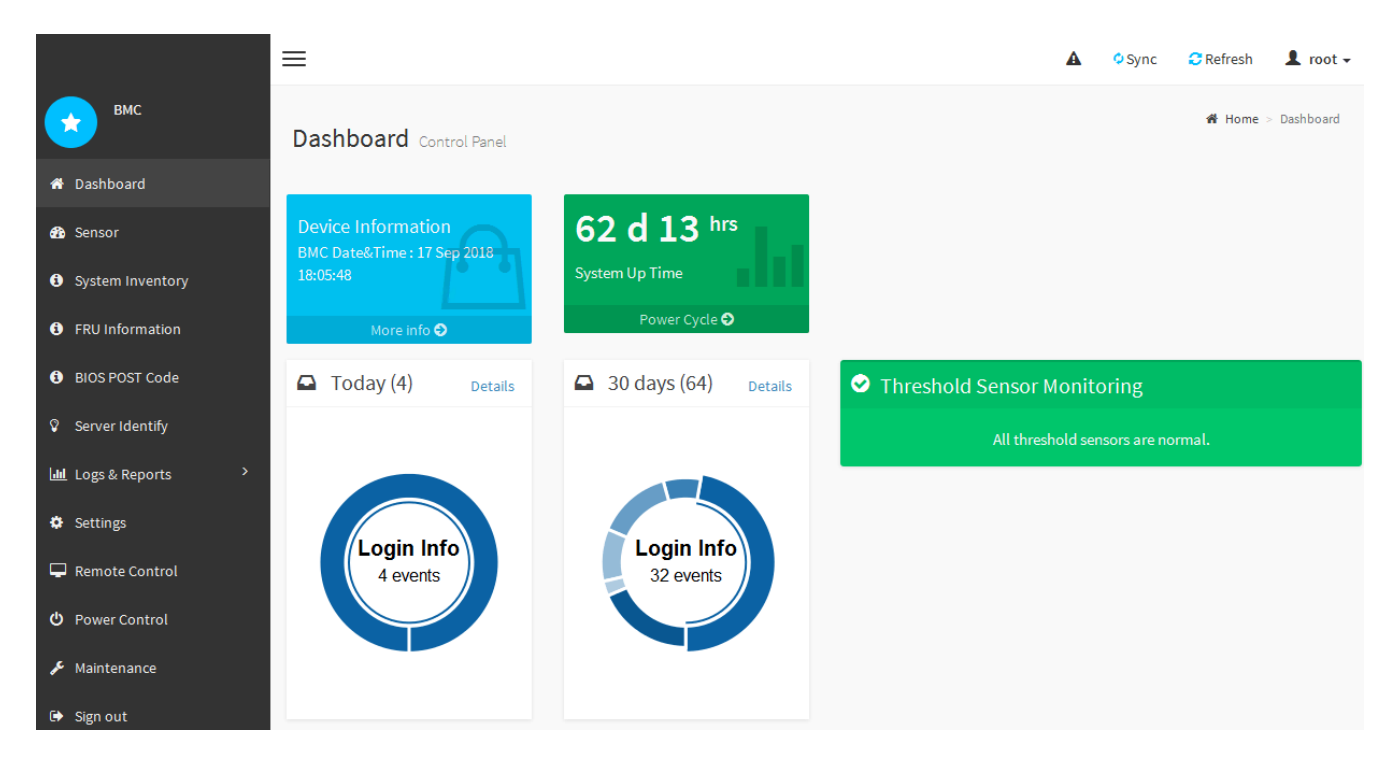

4. 必要に応じて、 **Settings**>\*User Management\* を選択し、「 disabled 」ユーザをクリックして、追加のユ ーザを作成します。

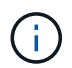

ユーザが初めてサインインすると、セキュリティを強化するためにパスワードの変更を求 められる場合があります。

## <span id="page-8-0"></span>**BMC**の**SNMP**設定を行います

ハードウェアのSNMPの設定に精通している場合は、BMCインターフェイスを使用し

てSG6100、SG6000、およびサービスアプライアンスのSNMP設定を行うことができま す。セキュリティで保護されたコミュニティストリングを指定し、 SNMP トラップを有 効にし、 SNMP の送信先を最大 5 つ指定できます。

作業を開始する前に

- BMC ダッシュボードへのアクセス方法を確認しておく必要があります。
- SNMPv1-v2c 機器の SNMP 設定経験が必要です。

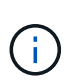

この手順 で作成された BMC 設定は、アプライアンスに障害が発生して交換が必要な場合に、 保持されないことがあります。 適用したすべての設定を記録し、必要に応じてハードウェアの 交換後に簡単に再適用できるようにします。

手順

- 1. BMC ダッシュボードで、 \* Settings \* > \* SNMP Settings \* を選択します。
- 2. SNMP 設定ページで、 \* SNMP V1/V2\* を有効にするを選択し、読み取り専用コミュニティストリングと 読み取り / 書き込みコミュニティストリングを指定します。

読み取り専用コミュニティストリングは、ユーザ ID やパスワードのようなものです。侵入者がネットワ ーク設定に関する情報を取得できないようにするには、この値を変更する必要があります。読み取り / 書 き込みコミュニティストリングは、不正な変更からデバイスを保護します。

3. 必要に応じて、 \* トラップを有効にする \* を選択し、必要な情報を入力します。

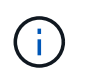

IP アドレスを使用して、各 SNMP トラップの送信先 IP を入力します。DNS名はサポート されていません。

アプライアンスが異常な状態になったときにSNMPコンソールに通知がすぐに送信されるようにするに は、トラップを有効にします。デバイスによっては、トラップは、さまざまなコンポーネントのハードウ ェア障害、リンクのアップ/ダウン状態、温度しきい値を超えている、またはトラフィックが多いことを示 している場合があります。

4. 必要に応じて、 [ テストトラップの送信 ] をクリックして設定をテストします。

5. 設定が正しい場合は、 \* 保存 \* をクリックします。

### <span id="page-9-0"></span>**BMC**アラートの**E**メール通知を設定する

アラート発生時にEメール通知が送信されるようにするには、BMCインターフェイスを 使用してSMTP設定、ユーザ、LANデスティネーション、アラートポリシー、およびイ ベントフィルタを設定します。

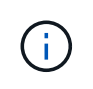

SG6000-CNコントローラまたはサービスアプライアンスに障害が発生して交換が必要になった 場合、この手順 で行ったBMC設定が保持されないことがあります。適用したすべての設定を記 録し、必要に応じてハードウェアの交換後に簡単に再適用できるようにします。

作業を開始する前に

BMC ダッシュボードへのアクセス方法を確認しておく必要があります。

#### このタスクについて

BMC インターフェイスでは、 [ 設定 ] ページの \*SMTP 設定 \* 、 \* ユーザー管理 \* 、および \* プラットフォー ム・イベント・フィルタ \* オプションを使用して、電子メール通知を設定します。

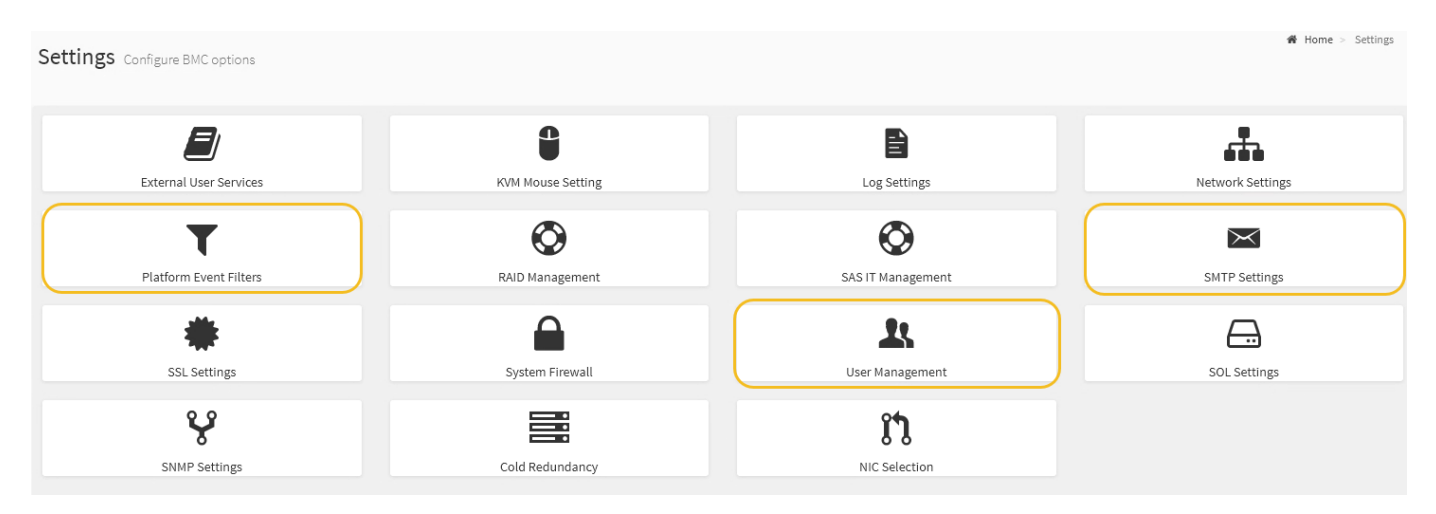

#### 手順

1. ["BMC](#page-8-0)[の](#page-8-0)[SNMP](#page-8-0)[設定を行います](#page-8-0)["](#page-8-0)。

a. [ \* 設定 \* > \* SMTP 設定 \* ] を選択します。

b. [ 送信者電子メール ID] に、有効な電子メールアドレスを入力します。

この E メールアドレスは、 BMC が E メールを送信したときの送信元アドレスとして提供されます。

- 2. アラートを受信するようにユーザを設定します。
	- a. BMC ダッシュボードで、 \* Settings \* > \* User Management \* を選択します。
	- b. アラート通知を受信するユーザを少なくとも 1 人追加してください。

ユーザに設定する E メールアドレスは、 BMC がアラート通知の送信先アドレスです。たとえば、「 notification-user 」などの一般的なユーザーを追加し、テクニカルサポートチームの Email宛先リスト の電子メールアドレスを使用できます。

- 3. LAN 宛先にアラートを設定します。
	- a. [ \* 設定 \* > \* プラットフォーム・イベント・フィルタ \* > \* LAN 宛先 \* ] を選択します。
	- b. LAN 宛先を少なくとも 1 つ設定します。
		- [ 宛先の種類 ] で [**Email**] を選択します。
		- BMC Username には、前に追加したユーザ名を選択します。
		- 複数のユーザを追加し、すべてのユーザが通知メールを受信できるようにする場合は、ユーザご とにLAN宛先を追加します。

c. テストアラートを送信します。

4. アラートポリシーを設定して、 BMC がアラートを送信するタイミングと場所を定義できるようにしま す。

a. [ \* 設定 \* > \* プラットフォーム・イベント・フィルタ \* > \* アラート・ポリシー \* ] を選択します。

b. LAN 宛先ごとに少なくとも 1 つのアラートポリシーを設定します。

- [ ポリシーグループ番号( Policy Group Number ) ] で、 \* 1 \* を選択します。
- [ ポリシーアクション ] で、 [ \* 常にこの宛先にアラートを送信する \* ] を選択します。
- LAN チャンネルの場合、 \* 1 \* を選択します。
- [Destination Selector] で、ポリシーの LAN 宛先を選択します。
- 5. イベントフィルタを設定して、さまざまなイベントタイプのアラートを適切なユーザに送信します。
	- a. [ \* 設定 \* > \* プラットフォーム・イベント・フィルタ \* > \* イベント・フィルタ \* ] を選択します。
	- b. Alert Policy Group Number (アラートポリシーグループ番号)に \* 1 \* を入力します。
	- c. アラートポリシーグループに通知するイベントごとにフィルタを作成します。
		- 電源アクション、特定のセンサーイベント、またはすべてのイベントのイベントフィルタを作成 できます。
		- 監視するイベントが不明な場合は、センサーの種類として「 \* すべてのセンサー \* 」を選択し、イ ベントオプションとして「すべてのイベント \* 」を選択します。不要な通知を受け取った場合は、 選択内容をあとで変更できます。

Copyright © 2024 NetApp, Inc. All Rights Reserved. Printed in the U.S.このドキュメントは著作権によって保 護されています。著作権所有者の書面による事前承諾がある場合を除き、画像媒体、電子媒体、および写真複 写、記録媒体、テープ媒体、電子検索システムへの組み込みを含む機械媒体など、いかなる形式および方法に よる複製も禁止します。

ネットアップの著作物から派生したソフトウェアは、次に示す使用許諾条項および免責条項の対象となりま す。

このソフトウェアは、ネットアップによって「現状のまま」提供されています。ネットアップは明示的な保 証、または商品性および特定目的に対する適合性の暗示的保証を含み、かつこれに限定されないいかなる暗示 的な保証も行いません。ネットアップは、代替品または代替サービスの調達、使用不能、データ損失、利益損 失、業務中断を含み、かつこれに限定されない、このソフトウェアの使用により生じたすべての直接的損害、 間接的損害、偶発的損害、特別損害、懲罰的損害、必然的損害の発生に対して、損失の発生の可能性が通知さ れていたとしても、その発生理由、根拠とする責任論、契約の有無、厳格責任、不法行為(過失またはそうで ない場合を含む)にかかわらず、一切の責任を負いません。

ネットアップは、ここに記載されているすべての製品に対する変更を随時、予告なく行う権利を保有します。 ネットアップによる明示的な書面による合意がある場合を除き、ここに記載されている製品の使用により生じ る責任および義務に対して、ネットアップは責任を負いません。この製品の使用または購入は、ネットアップ の特許権、商標権、または他の知的所有権に基づくライセンスの供与とはみなされません。

このマニュアルに記載されている製品は、1つ以上の米国特許、その他の国の特許、および出願中の特許によ って保護されている場合があります。

権利の制限について:政府による使用、複製、開示は、DFARS 252.227-7013(2014年2月)およびFAR 5252.227-19(2007年12月)のRights in Technical Data -Noncommercial Items(技術データ - 非商用品目に関 する諸権利)条項の(b)(3)項、に規定された制限が適用されます。

本書に含まれるデータは商用製品および / または商用サービス(FAR 2.101の定義に基づく)に関係し、デー タの所有権はNetApp, Inc.にあります。本契約に基づき提供されるすべてのネットアップの技術データおよび コンピュータ ソフトウェアは、商用目的であり、私費のみで開発されたものです。米国政府は本データに対 し、非独占的かつ移転およびサブライセンス不可で、全世界を対象とする取り消し不能の制限付き使用権を有 し、本データの提供の根拠となった米国政府契約に関連し、当該契約の裏付けとする場合にのみ本データを使 用できます。前述の場合を除き、NetApp, Inc.の書面による許可を事前に得ることなく、本データを使用、開 示、転載、改変するほか、上演または展示することはできません。国防総省にかかる米国政府のデータ使用権 については、DFARS 252.227-7015(b)項(2014年2月)で定められた権利のみが認められます。

#### 商標に関する情報

NetApp、NetAppのロゴ、<http://www.netapp.com/TM>に記載されているマークは、NetApp, Inc.の商標です。そ の他の会社名と製品名は、それを所有する各社の商標である場合があります。